Durchführung von virtuellen Veranstaltungen der Berufsberatung über die Skype Web App

## **Kurzanleitung zur technischen Umsetzung (Voraussetzungen)**

Für die Teilnahme an der virtuellen Konferenz über PC oder Notebook benötigen Sie entweder die Skype for Business-Desktop-App oder Sie können über die Skype Web App teilnehmen. Die Installation der klassischen Skype-App ist nicht erforderlich.

Folgende Hard- und Softwareausstattung ist erforderlich:

- PC / Laptop
- Kamera (Webcam)
- $\bullet$  Mikrofon / Lautsprecher / Headset
- Internetverbindung (streamingfähig)
- Flatscreen / Whiteboard / Beamer
- E-Mail-Adresse (nur, wenn der Link nicht über eine Homepage abrufbar ist wie z.B. www.mainstudy.de)
- Skype for Business bzw. Skype Web App

Der Zugang zur virtuellen beruflichen Orientierung ist nach Herunterladen der Skype Web App und Erhalt des Zuganglinks (per Email oder eine Homepage) möglich.

## **Teilnahme über die Skype Web App**

Falls Sie auf Ihrem PC oder Laptop nicht über Skype for Business verfügen, können Sie die sogenannte Skype Web App installieren. Hierzu befolgen Sie einfach die folgenden Schritte:

1. Öffnen Sie in Ihrem E-Mail-Programm die **Einladung zur Skype-Konferenz** und klicken Sie auf "An Skype-Besprechung teilnehmen" oder alternativ auf "bitte Skype Web App ausprobieren".

2. Klicken Sie im sich daraufhin öffnenden Browser-Fenster auf den Link "Skype-Besprechungs-App installieren und damit teilnehmen (Web)".

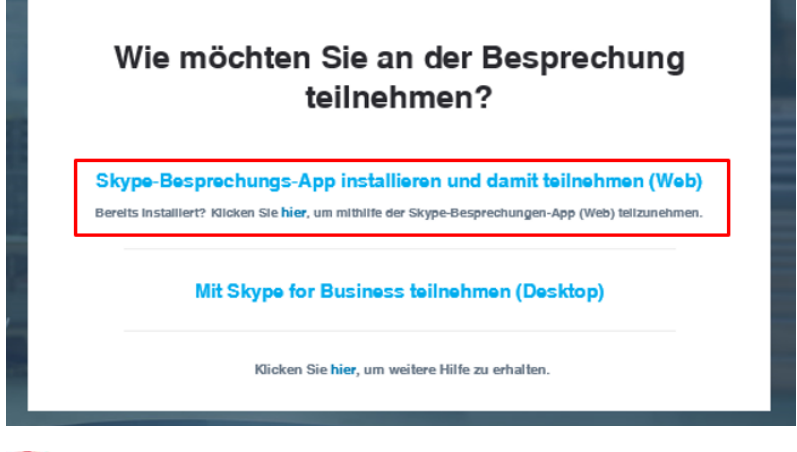

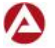

3. Laden Sie im nächsten Schritt die Skype Web App herunter. Je nach verwendetem Browser ist hier der Ablauf etwas unterschiedlich. Falls ein Fenster erscheint, klicken Sie auf *"Datei speichern".* Manche Browser speichern die Datei direkt im Download-Ordner. Öffnen Sie nach dem Download die heruntergeladene Datei *SkypeMeetingsApp.msi*  über den Download-Ordner Ihres Browsers. Der Download-Ordner befindet sich je nach verwendetem Browser oben oder unten im Fenster.

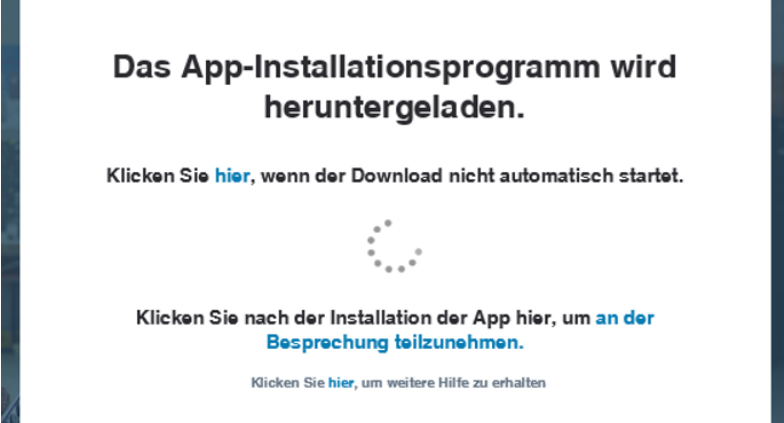

4. Nach dem Öffnen konfiguriert sich die Skype Meetings App. Klicken Sie dann auf "Besprechung teilnehmen".

5. Erlauben Sie gegebenenfalls (je nach Firewall-Einstellungen) im folgendem Fenster, dass Skype alle erforderlichen Funktionen in dieser App öffnen darf.

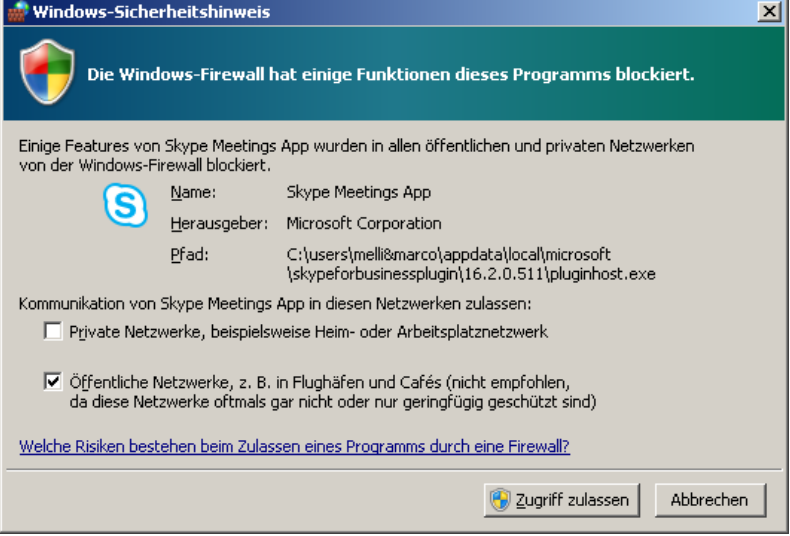

6. Falls Sie gefragt werden, ob Sie an dieser Besprechung teilnehmen möchten, klicken Sie bitte auf *"Ja".* Geben Sie im nächsten Fenster Ihren gewünschten Namen ein *(wird in der Veranstaltung angezeigt: Z.B.: Gast11)* und klicken Sie auf "Teilnehmen".

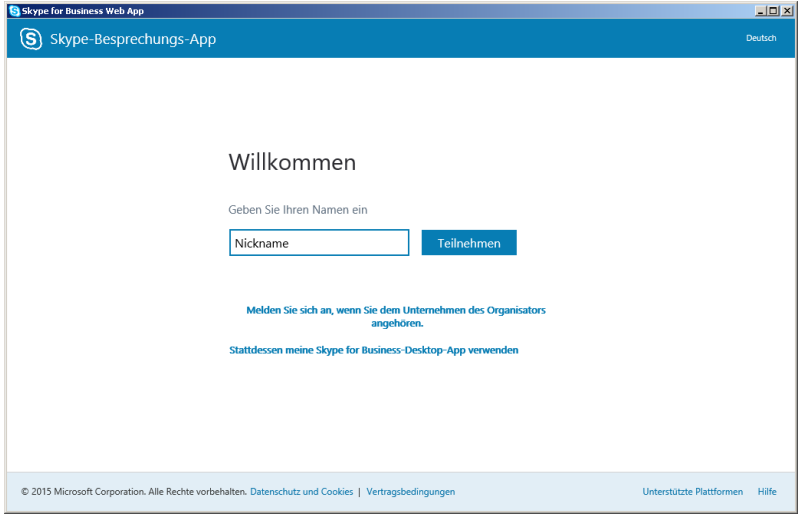

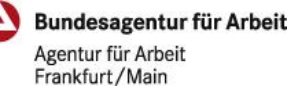

7. Die Verbindung zur Skype-Konferenz in der Skype for Business Web App wird nun hergestellt.

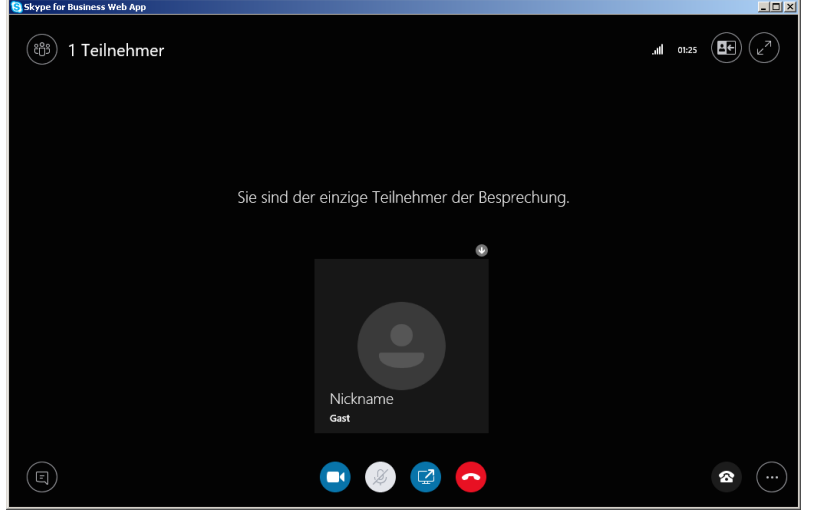

8. Sie nehmen nun an der Skype-Konferenz teil! Um Ihre Stummschaltung aufzuheben, klicken Sie auf das blaue Mikrofon-Symbol innerhalb der Skype-Konferenz.

Hinweis: Gegebenenfalls müssen Sie die Geräteeinstellungen und/oder die Sicherheitseinstellungen (je nach Endgerät, Standardeinstellungen und Betriebssystem) Ihres PCs anpassen, um Bild- und Tonübertragungen zuzustimmen und die angeschlossene Hardware nutzen zu können.

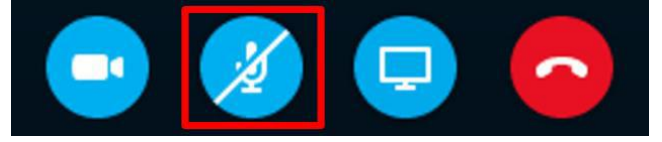

Wir wünschen eine informative und spannende Veranstaltung!

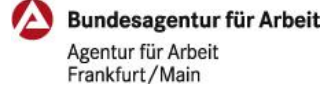